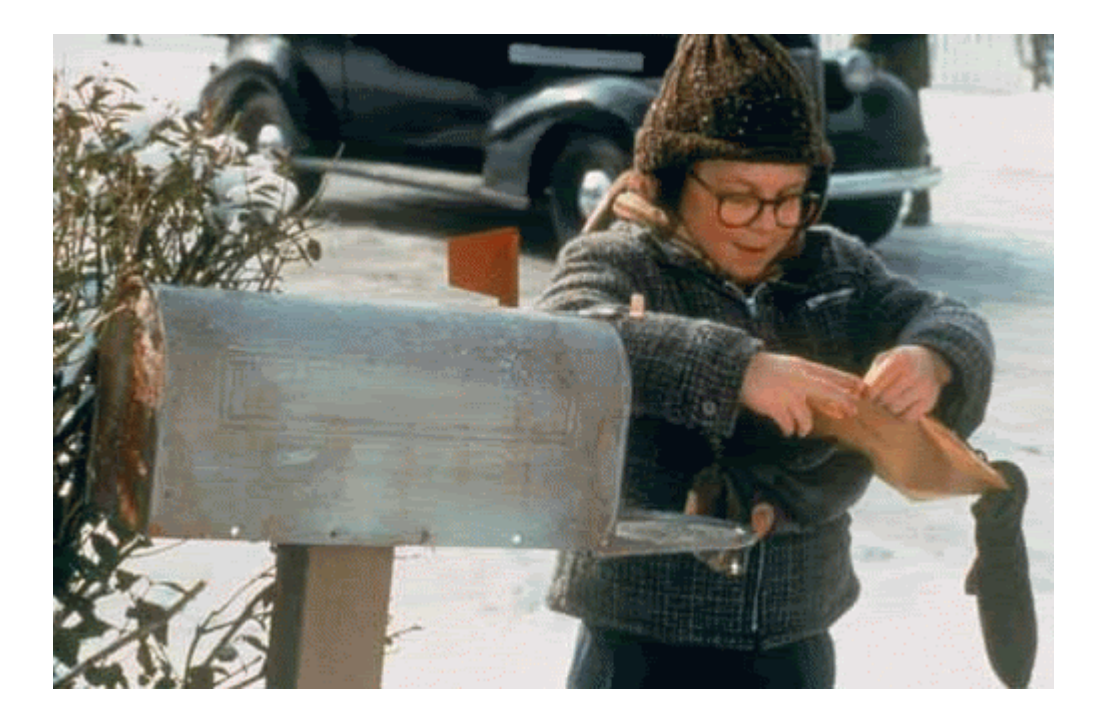

### CRISM File Naming Convention Secret Decoder Ring

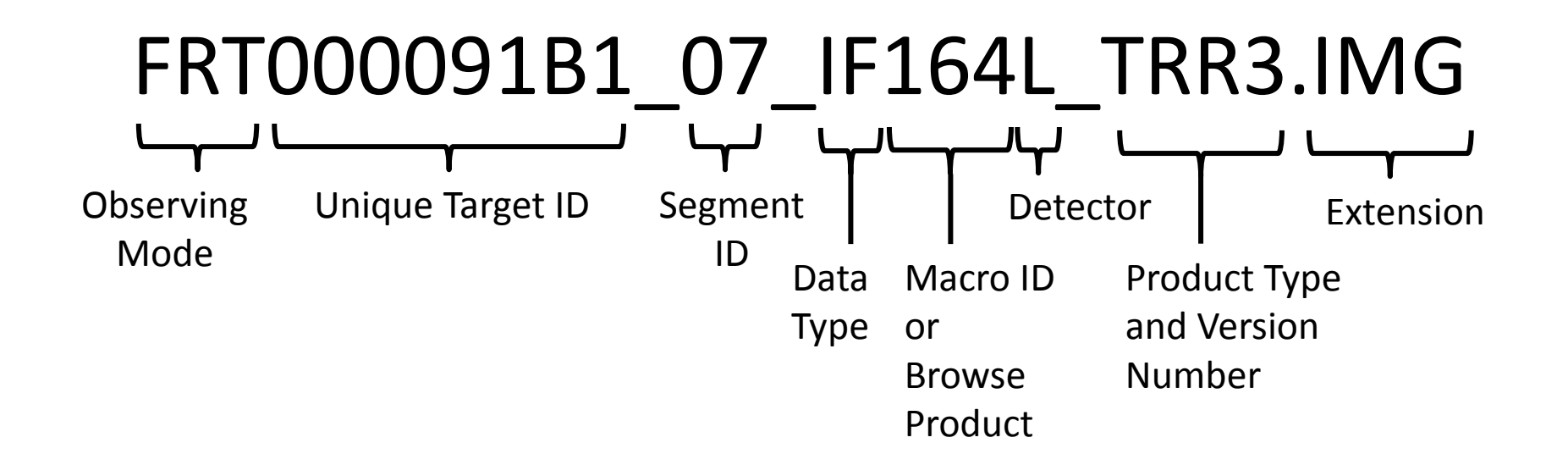

**Observing** Mode

**3-letter code that describes the spatial and spectral configuration:**

- **Targeted:** FRT, HRL, HRS, EPF, FRS, ATU, ATO
- **Mapping:** MSP, HSP, MSW, MSV, HSP, HSV
- **Special:** LMB, TOD
- **Calibration:** CAL, FFC

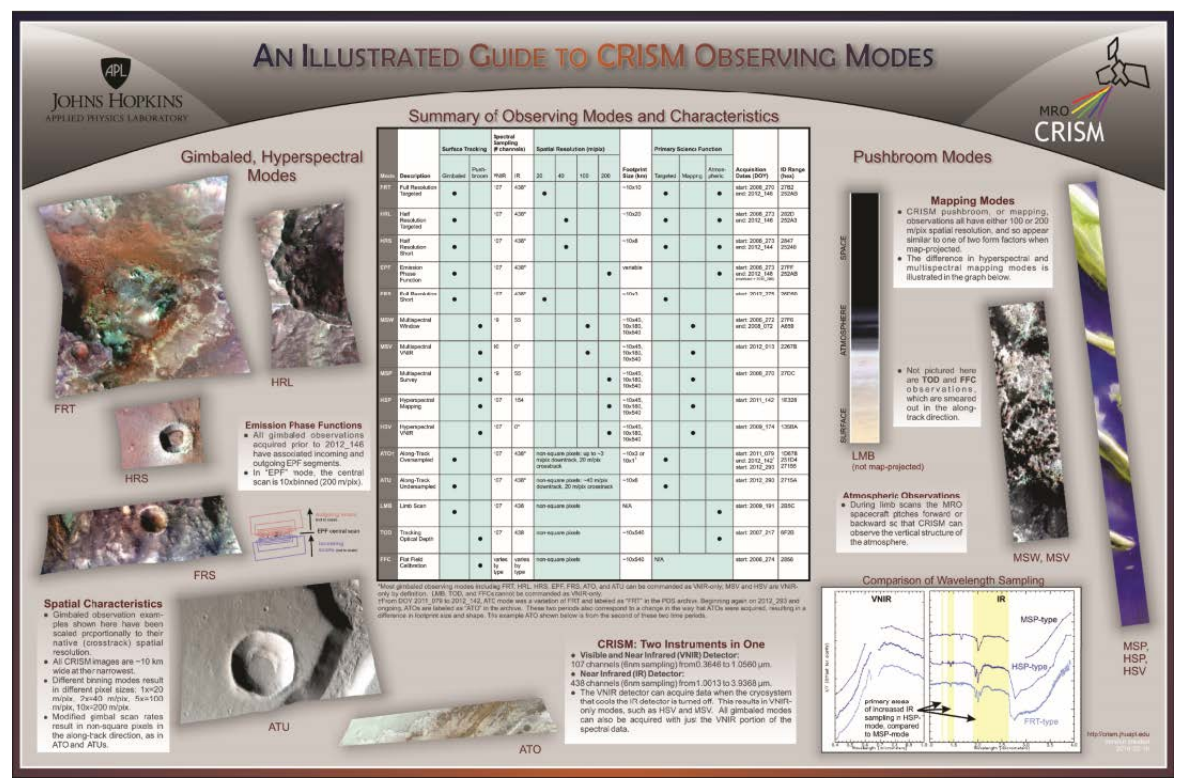

See also: http://crism.jhuapl.edu/instrument/images/observing\_modes\_poster\_v5.pdf

Unique Target ID

- **Unique for each image set**
- **8-digit hexidecimal**
- **Sequential in time** 
	- except for limb scans (LMB) and certain special observations which are all "00002nnn"-series

Segment

ID

### **Each targeted image is a set of images:**

- Darks
- Incoming and outgoing emission phase function (EPF) images
- Central swath
	- For FRT, HRL, HRS modes: segment **"07"**
	- For FRS, ATO, and ATO modes, segment **"01"**

**Each mapping observations can include 1-4 science observation + darks**

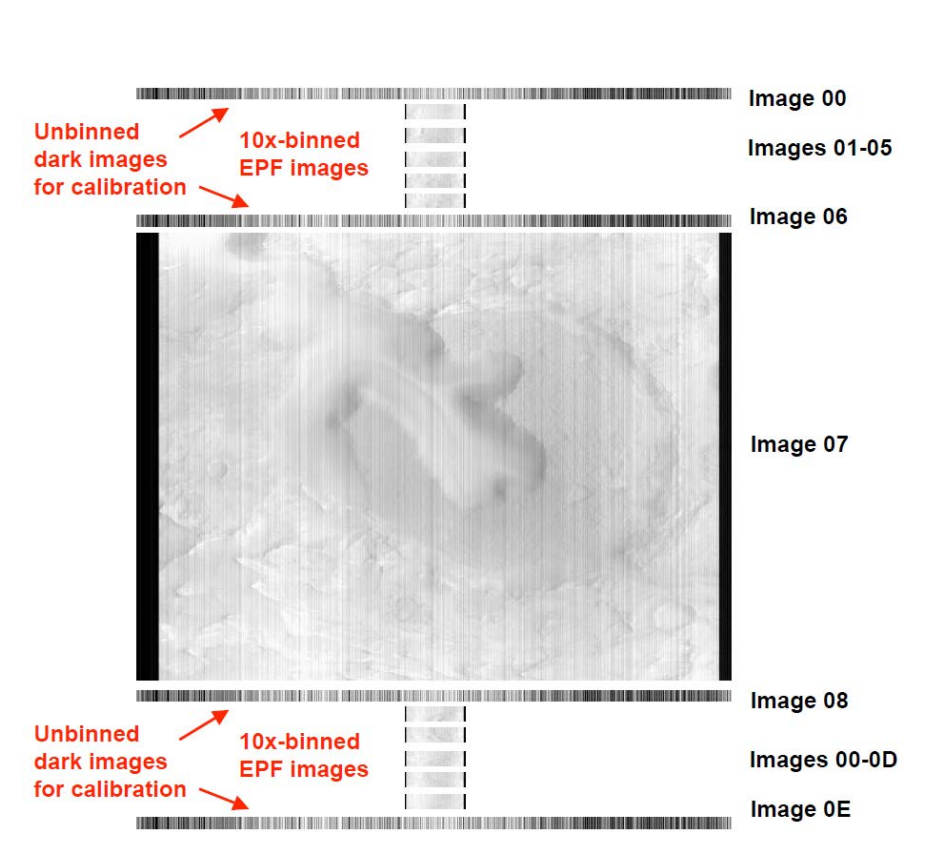

### Data Type FRT000091B1\_07\_IF164L\_TRR3.IMG

### **Data Type is a 2-letter code tied to calibration level :**

EDRs

- **BI** = bias measurement
- **DF** = Dark field measurement
- **SP** = Sphere measurement
- **SC** = Scene measurement **TRDRS**
- **RA** = radiance on sensor
- $IF = I/FDDR$

**DDRs** 

- **DE** = Derived information TERs and MTRDRs
- **IF** = corrected I/F
- **BR** = browse product
- **SU** = summary parameters, unrefined
- **SR** = summary parameters, refined
- **IN** = data processing and traceability information
- **WV** = wavelength information

- Usually this **3-number** code refers to the internal macro that executed to acquire the observation.
- In the case of browse products, it is a **3-letter**  code that describes the type of product: **CAR, CHL, CR2, FAL, FEM, FM2, HYD, HYS, IC2, ICE, IRA, MAF, PAL, PFM, PHY, TAN, TRU, VNA**

Macro ID or Browse Product

**@AGU** 

**Journal of Geophysical Research: Planets** 

10.1002/2014JE004627

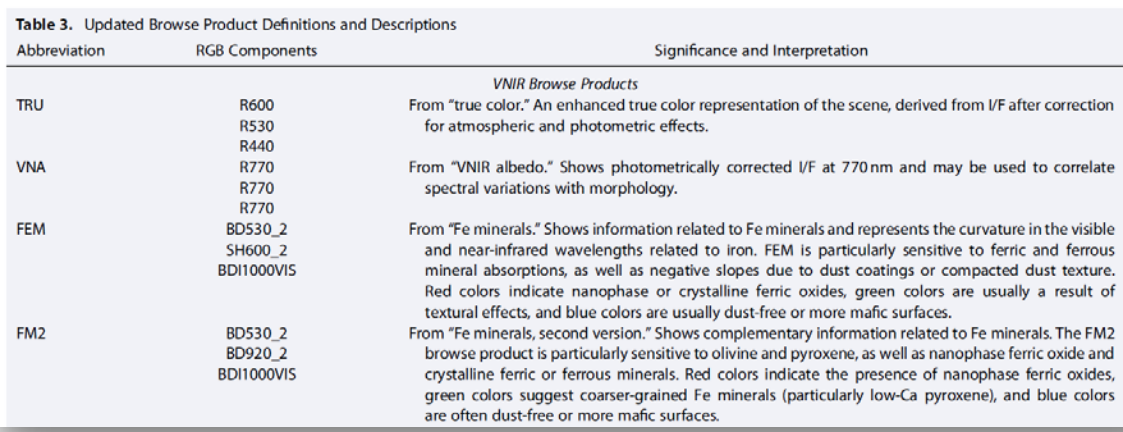

See **Table 3 in Viviano-Beck et al. (2014)** for a concise description of all CRISM summary parameter browse products and common interpretations for the colors observed.

## FRT000091B1\_07\_IF164L\_TRR3.IMG Detector

- **Indicates which CRISM detector the data refers to:**
	- **S** = Visible-near infrared (0.4  $-1 \mu m$ )
	- $L = Infrared (1 4 µm)$
	- $J =$  Joined (0.4 4  $\mu$ m)
- Only TER/MTDR products are "Joined" to cover the full wavelength range

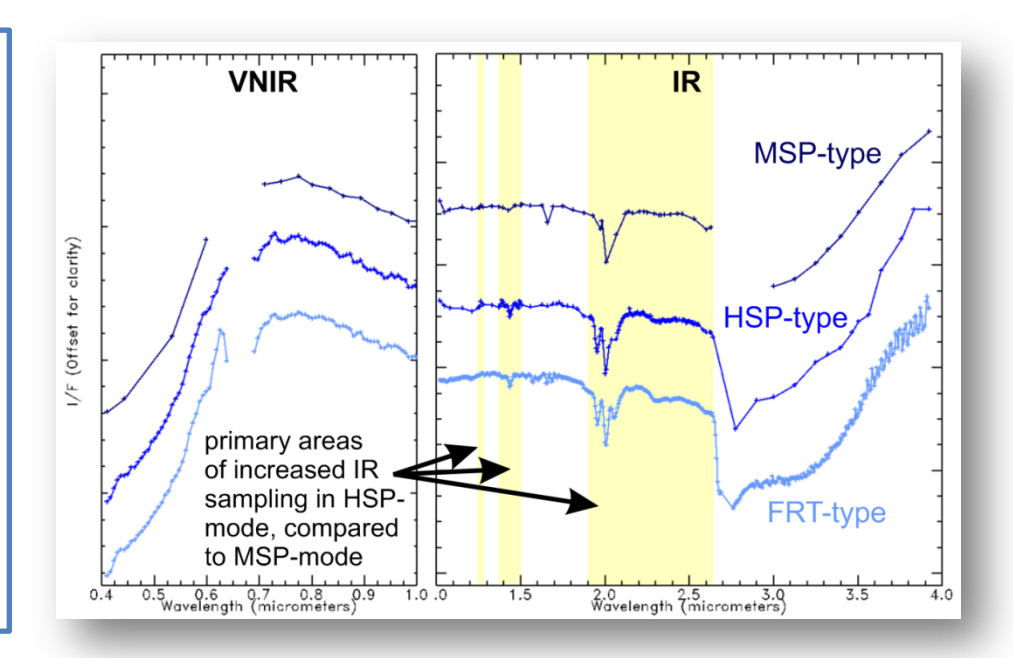

Product Type and Version Number

### **3-letter code plus version number:**

- **EDR** = Experimental Data Record
	- Raw DN
- **TRR** = Targeted Reduced Record
	- Also called TRDR
	- Calibrated to radiance, I/F
- **DDR** = Derived Data Record
	- Reconstructed attitude knowledge
	- e.g., lat, lon, *i*, *e*, *g*
- **TER** = Targeted Empirical Record
	- Joined (VNIR+IR) corrected I/F, summary parameters, and browse products - just like MTRDRs but not map-projected
- **MTR** = Map-projected Targeted Record
	- Also called MTRDR
	- Map projected and joined (VNIR+IR) corrected I/F, summary parameters, and browse products

**PDS-delivered data files (not extras) may have the following extensions:** Fxtension

- **.IMG** 
	- Floating point
	- Open using ENVI or any PDS-compliant software
	- MTR .IMG products are compatible with ArcGIS
- **.PNG**
	- Portable network graphic
	- Byte-scaled, 3-color composite
	- 4<sup>th</sup> channel carries transparency layer
- **.LBL**
	- PDS label file (required for PDS-compliant software)
- **.HDR**
	- ENVI header file (required for ENVI or ArcGIS)
- **.TAB**
	- Text file containing wavelength information

### What files do I need when I want to...

#### **View a Browse Product**

- Choose the browse product(s) of interest
	- Use 3-letter code see slide 7
	- For example, for mafic minerals choose MAF
- Use any image viewing software to **open .PNG files**

### **Load a MTRDR browse product into ArcGIS**

- Choose the browse product(s) of interest
	- Use 3-letter code see slide 7
	- For example, for mafic minerals choose MAF
- In Arc, Add Data and choose **\*BR\*J\_MRR3.IMG file**
	- Make sure associated .HDR file is in the same directory
- RGB composite will load automatically
- Use Layer Properties to adjust symbology, transparency, etc.

### **Load a MTRDR summary parameter cube into ArcGIS**

- In Arc, Add Data and choose **\*SU\*J\_MRR3.IMG file**
	- Associated .HDR file will need to be in same directory
- Use Layer Properties, Symbology to choose displayed parameters:
	- Choose a single summary parameter and apply a stretch and color ramp if desired
	- Choose 3 parameters for an RGB composite, apply appropriate perband stretches
	- 65535 is the background value

### **Process a TRDR using the CRISM Analysis Toolkit (CAT)**

- Open **\*IF\*\_TRR3.IMG** in ENVI
	- Associated .HDR file will need to be in same directory
- Follow standard CAT procedures

### **View or Analyze corrected I/F spectra**

- We recommend staying in detector space for in-column ratioing
- Open corrected I/F cube in ENVI or other compatible software:
	- **\*IF\*TER3.IMG** and .HDR
- To link or compare to the summary parameter cube, also open:
	- **\*SR\*TER3.IMG** and .HDR (or "SU" for unrefined parameters)
- If you process your own L- or S-detector images using the CAT, you will have different filenames

#### **Make my own custom browse product**

- Open the **\*SR\*J\_MRR1.IMG** (or your own summary parameter cube) in ENVI or compatible software
	- Associated .HDR file will need to be in same directory
- Select and load 3 summary parameters as an RGB
- Apply appropriate stretches
- Save byte-scaled rendering from the Image window using Save Image As, Image File, 24-bit color
	- For loading into Arc, choose File Type = ENVI; this will write out a .HDR file that retains map projection information
	- For presentations or general viewing, choose File Type = PNG, JPG, etc